# **HƯỚNG DẪN SỬ DỤNG MICROSOFT TEAMS**

## **1. Hướng dẫn cài đặt và đăng nhập Microsoft Teams**

### *1.1. Tài khoản đăng nhập*

*- Đối với học viên:*

Tên đăng nhập là: **mã lớp khóa + số thứ tự lớp + @molisa.edu.vn**

Ví dụ: tên đăng nhập của học viên Trịnh Xuân Thanh lớp Bồi dưỡng kỹ năng lãnh đạo, quản lý cấp phòng khóa 16, số thứ tự 1 thì sẽ tương ứng là: **cpk16hv1@molisa.edu.vn**

- Mật khẩu khởi tạo lần đầu sẽ do hệ thống tạo mặc định và Nhà trường gửi tài khoản (tên đăng nhập) và mật khẩu đến học viên.

- Trong lần đăng nhập đầu tiên, nếu hệ thống yêu cầu đổi mật khẩu thì học viên sẽ phải tiến hành đổi lại mật khẩu tài khoản.

- Nếu hệ thống không yêu cầu đổi mật khẩu thì học viên có thể đổi mật khẩu hoặc không cần đổi mật khẩu.

#### *1.2. Cài đặt và đăng nhập Teams trên máy tính*

**Bước 1:** Mở trình duyệt, vào đường link:

https://www.microsoft.com/vi-vn/microsoft-365/microsoft-teams/download-app

Chọn **Tải xuống Teams** cho máy tính

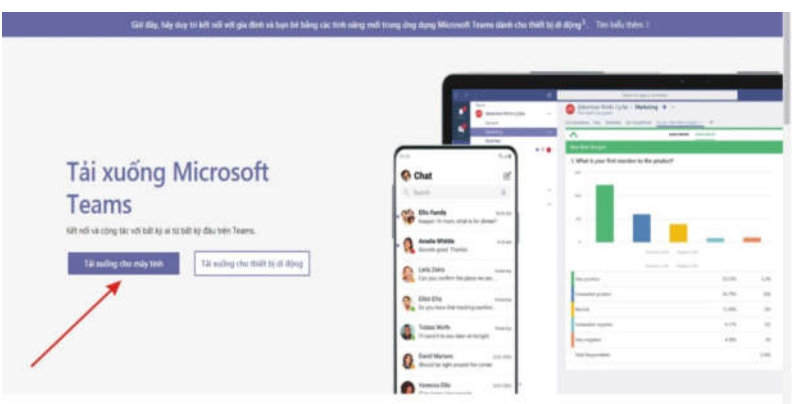

#### **Bước 2:** Cài đặt MS Teams

Trình duyệt sẽ tải file cài đặt Teams phù hợp với hệ điều hành của máy tính. Chạy file cài đặt để tiến hành cài đặt phần mềm Teams vào máy tính.

- Cửa số cài đặt ứng dụng teams hiện ra > chọn "Run"

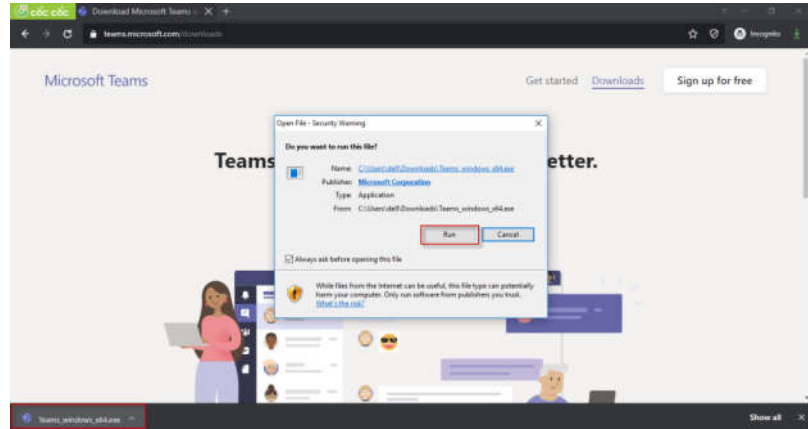

Cài đặt xong, phần mềm Teams sẽ tự động chạy và hiển thị biểu tượng trên màn hình Desktop.

**Bước 3:** Đăng nhập bằng tài khoản và mật khẩu do Nhà trường cấp.

*(Nếu chưa có tài khoản hoặc quên mật khẩu liên hệ với Đ/c Doãn Văn Huy, Trưởng phòng, Tổ chức - Hành chính theo SĐT: 0986.10 10 80 hoặc Đ/c Minh Trang, cán bộ kỹ thuật SĐT: 0912.12 88 93 để được hỗ trợ).*

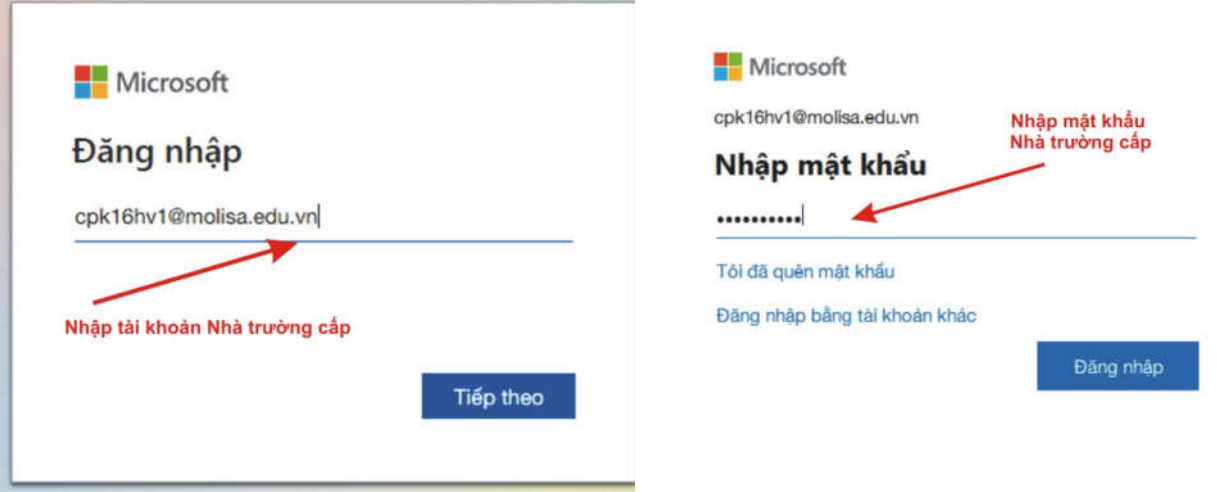

*Lưu ý: nên sử dụng MS Teams đã được cài đặt trên máy tính*

## *1.3. Cài đặt và đăng nhập Teams trên điện thoại*

#### **- Trên điện thoại iphone**

Nhấn mở *App Store* **->** Nhập *"Microsoft Teams"* **->** Nhấn *"Nhận"* **->** Nhập *"Pass icloud"* **->** Chờ tải ứng dụng về.

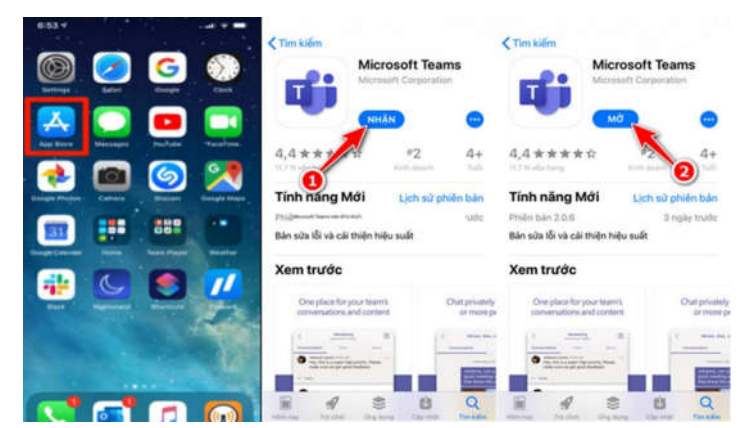

## **- Trên điện thoại Android**

Mở ứng dụng *CH play* **->** Nhập *"Microsoft Teams"* **->** Nhấn *"Cài đặt"* **->** Chờ tải ứng dụng về.

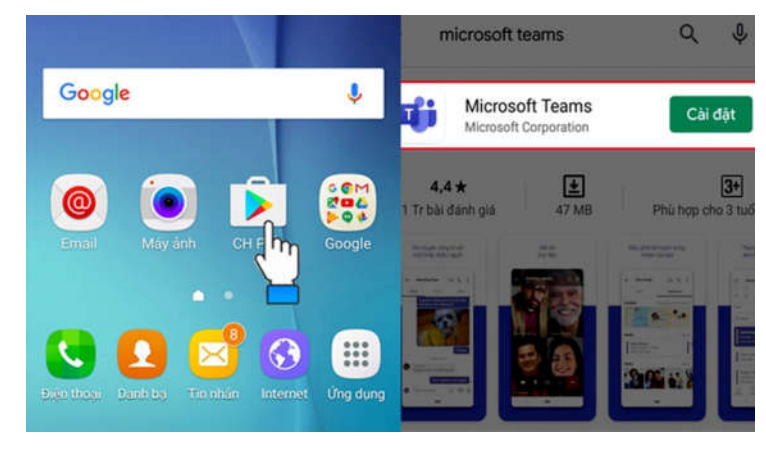

## **2. Sử dụng Microsoft Teams**

## *2.1. Vào lớp học trên Teams*

Sau khi đăng nhập vào MS Teams màn hình hiển thị:

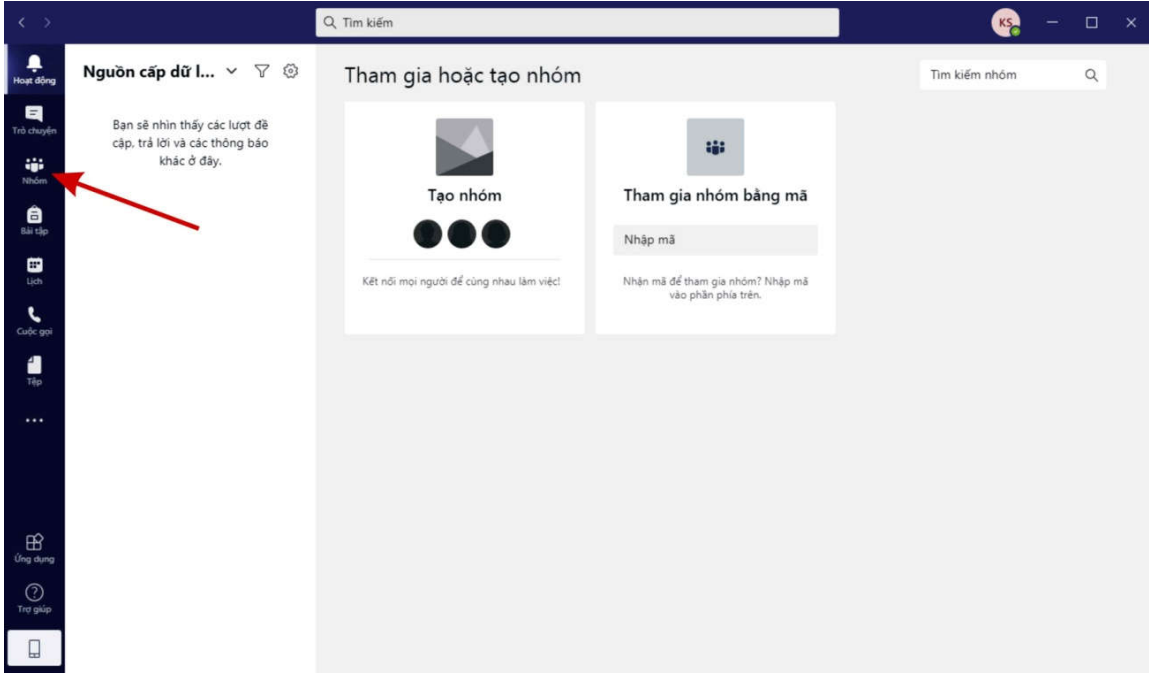

Bên góc màn hình bên trái, anh/chị click vào **Teams/ Nhóm:**

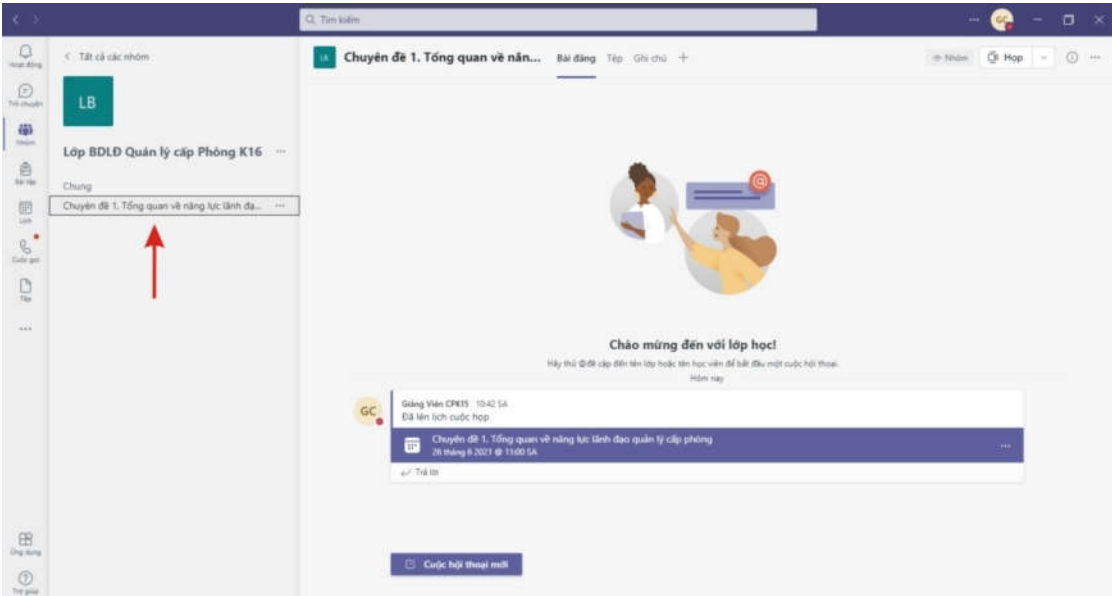

Tiếp theo Click vào hidden channels sẽ hiện hết các kênh (là chuyên đề sẽ học của chương trình)

Ví dụ: Ngày 03/7 học **Chuyên đề 1**, anh/chị Click vào **hidden chanels** và chọn **Chuyên đề 1. Tổng quan về năng lực lãnh đạo quản lý LĐCP.**

Khi đó màn hình hiển thị:

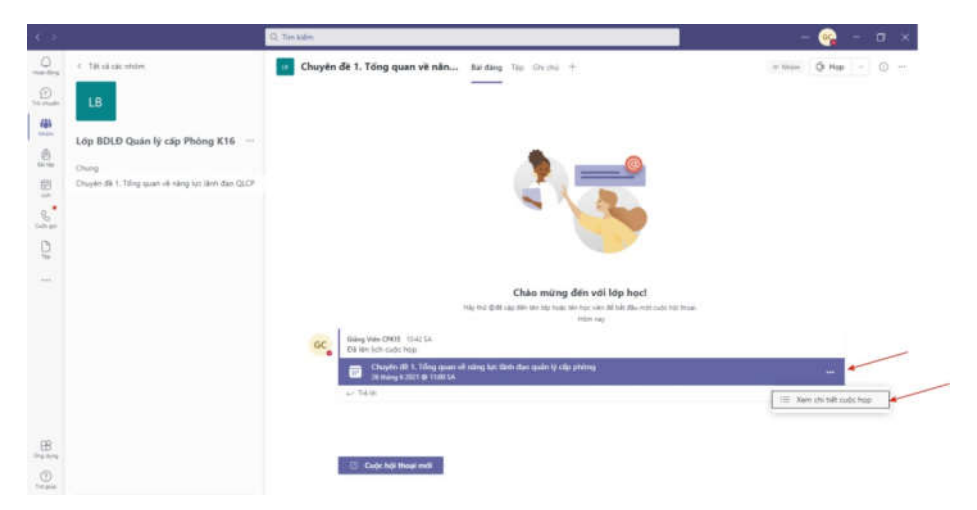

Click double theo chỉ dẫn mũi tên.

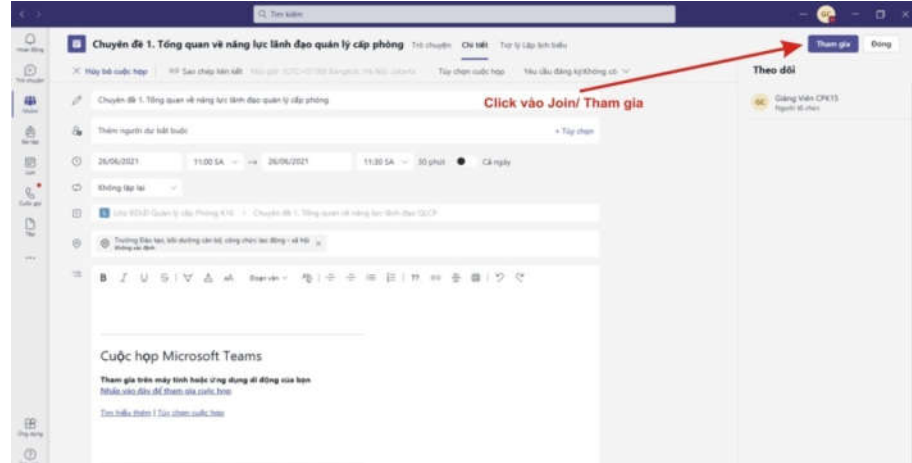

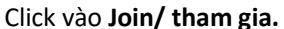

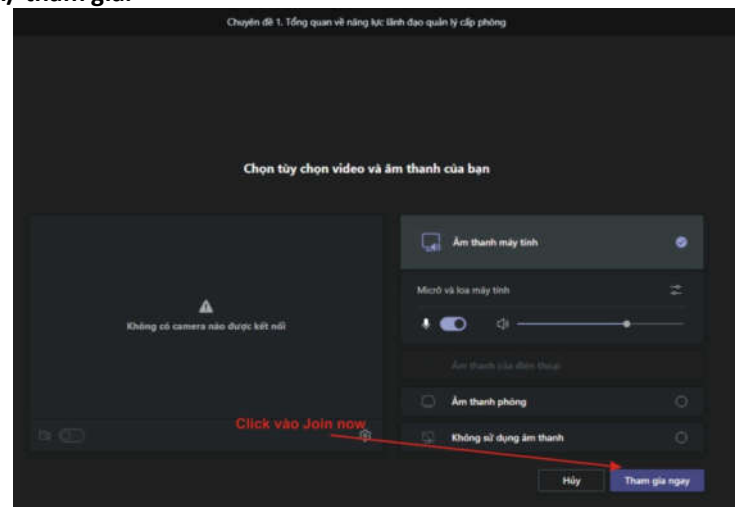

Click vào **Join now/ tham gia ngay** là học viên đã tham gia vào lớp học của mình.

*Lưu ý:* Học viên chọn biểu tượng mở camera và mở mic để có thể thấy mặt giảng viên và thu âm thanh của giảng viên.

## **Link tham khảo hỗ trợ về Microsoft Team**

https://hotromicrosoft.com/microsoft-teams-huong-dan-su-dung-chi-tiet-2297/

## **NỘI QUY LỚP HỌC TRỰC TUYẾN TRUNG TÂM ĐÀO TẠO, BỒI DƯỠNG CÁN BỘ, CÔNG CHỨC LAO ĐỘNG - XÃ HỘI**

Trung tâm đề nghị Học viên và Cơ quan cử công chức, viên chức tham gia lớp học phối hợp thực hiện một số quy định dưới đây:

## **I. Đối với học viên**

1. Tham gia đầy đủ các chuyên đề theo lịch giảng; đăng nhập trước giờ học 5-10 phút để đảm bảo kết nối sẵn sàng trước khi buổi học bắt đầu. Nếu học viên đăng nhập vào lớp muộn hơn 15 phút so với giờ học của buổi học, cán bộ quản lý lớp có quyền không cho Học viên tham gia lớp học và coi như Học viên nghỉ buổi học đó.

2. Đọc tài liệu và thực hiện các hoạt động trước buổi học theo yêu cầu của Giảng viên; chuẩn bị tài liệu, dụng cụ học tập đầy đủ trước khi giờ học bắt đầu.

3. Chức năng micro của từng Học viên luôn để ở chế độ tắt, chỉ khi Giảng viên yêu cầu mời Học viên phát biểu hoặc Học viên giơ tay phát biểu thì mới được bật micro. Còn chức năng camera của Học viên luôn để chế độ mở để Giảng viên và cán bộ quản lý lớp có thể nhìn thấy mặt điểm danh.

4. Ngồi học ngay ngắn và tập trung như khi học trên lớp, trang phục lịch sự; Sử dụng tai nghe để không làm ảnh hưởng đến người xung quanh trong trường hợp cần thiết.

5. Không bật các thiết bị, chương trình khác trên máy tính hoặc làm việc riêng trong khi học. Không ghi âm, ghi hình lớp học trực tuyến, Trung tâm luôn lưu lại các Chuyên đề học và Học viên có thể truy cập lại bất cứ lúc nào trong trường hợp không tham gia hoặc cần ôn lại.

6. Tạm biệt và nhấn phím rời khóa học ngay khi kết thúc giờ học.

7. Cán bộ quản lý lớp sẽ điểm danh định kỳ và có thể điểm danh đột xuất theo yêu cầu của Lãnh đạo Trung tâm. Tạo nhóm trên ứng dụng Zalo để hỗ trợ và trao đổi với học viên.

8. Học viên nghỉ cần phải thông báo cho cán bộ quản lý lớp bằng cách gọi điện, gửi tin nhắn SMS hoặc email cho cán bộ quản lý lớp trước 01 ngày.

## **II. Đối với Cơ quan, đơn vị cử công chức, viên chức đi học**

1. Sắp xếp vị trí ngồi học cho Học viên trong một không gian phù hợp: yên tĩnh, thoải mái (trong trường hợp học trong giờ hành chính tại nơi làm việc).

2. Phối hợp với Trung tâm trong việc quản lý việc tham gia lớp học của công chức, viên chức thuộc đơn vị quản lý./.